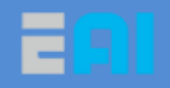

# **B1** 移动平台调试开发指南

http://www.eaibot.com COPYRIGHT 2015-2017 EAI TEAM

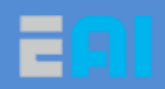

# 目录

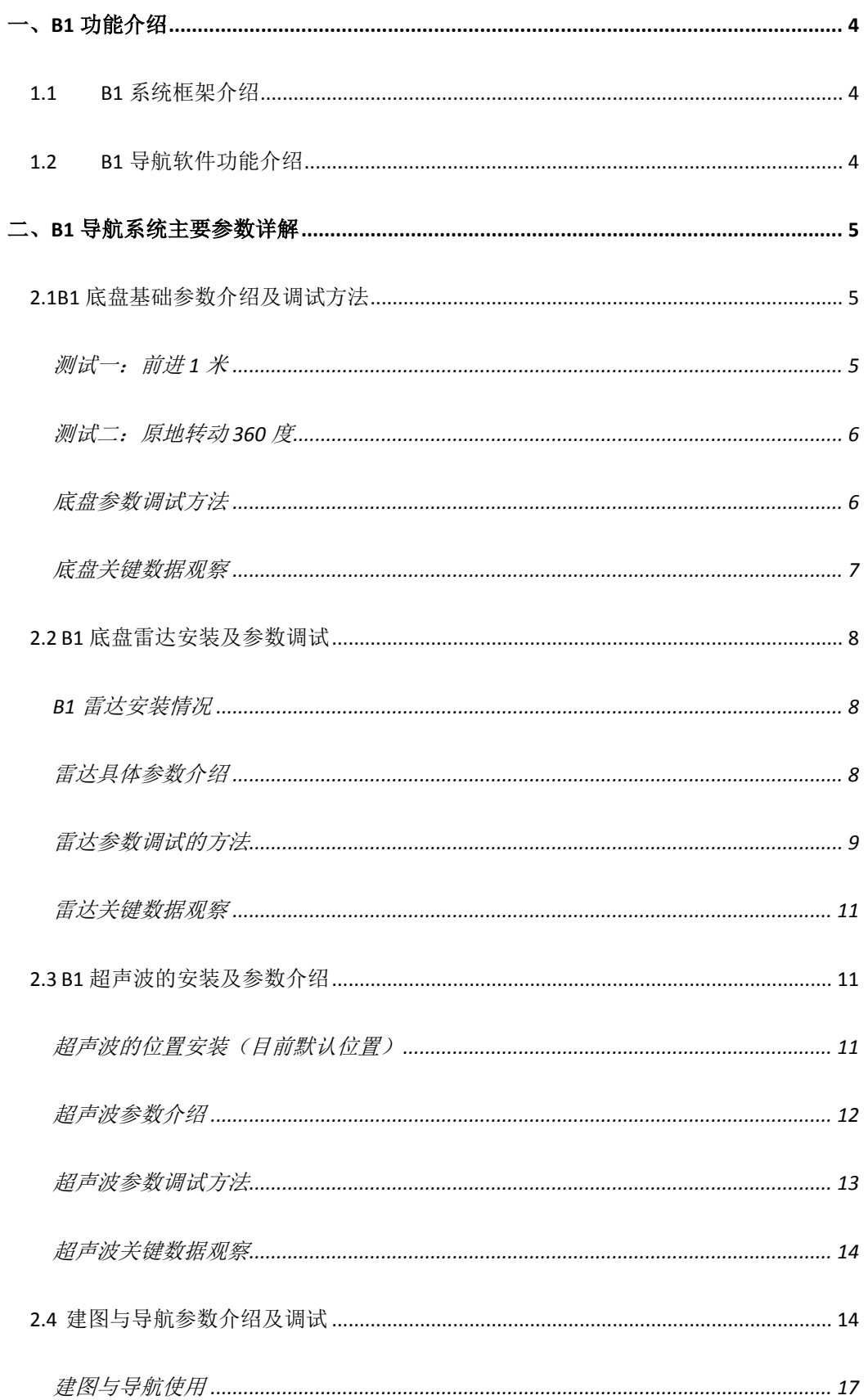

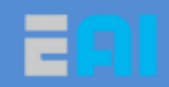

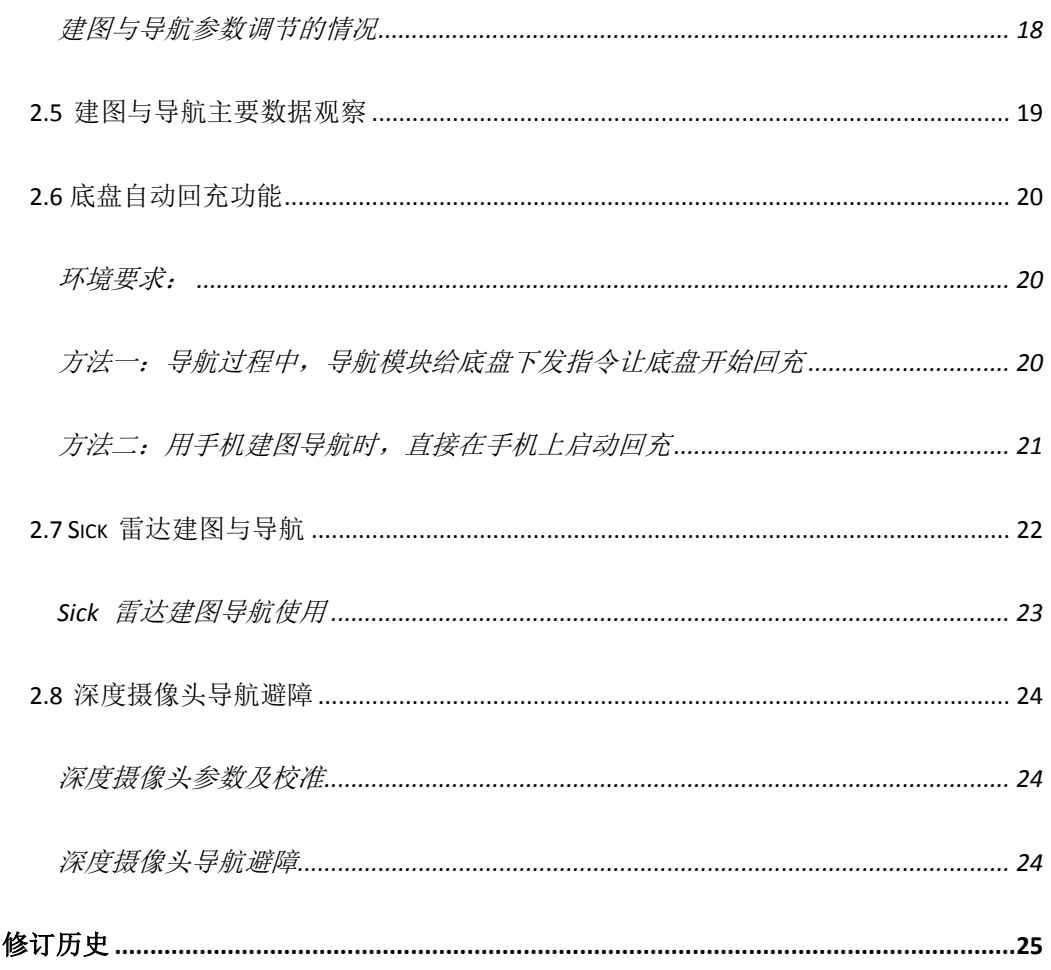

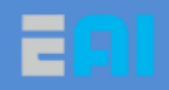

# <span id="page-3-0"></span>一、**B1** 功能介绍

# <span id="page-3-1"></span>**1.1 B1** 系统框架介绍

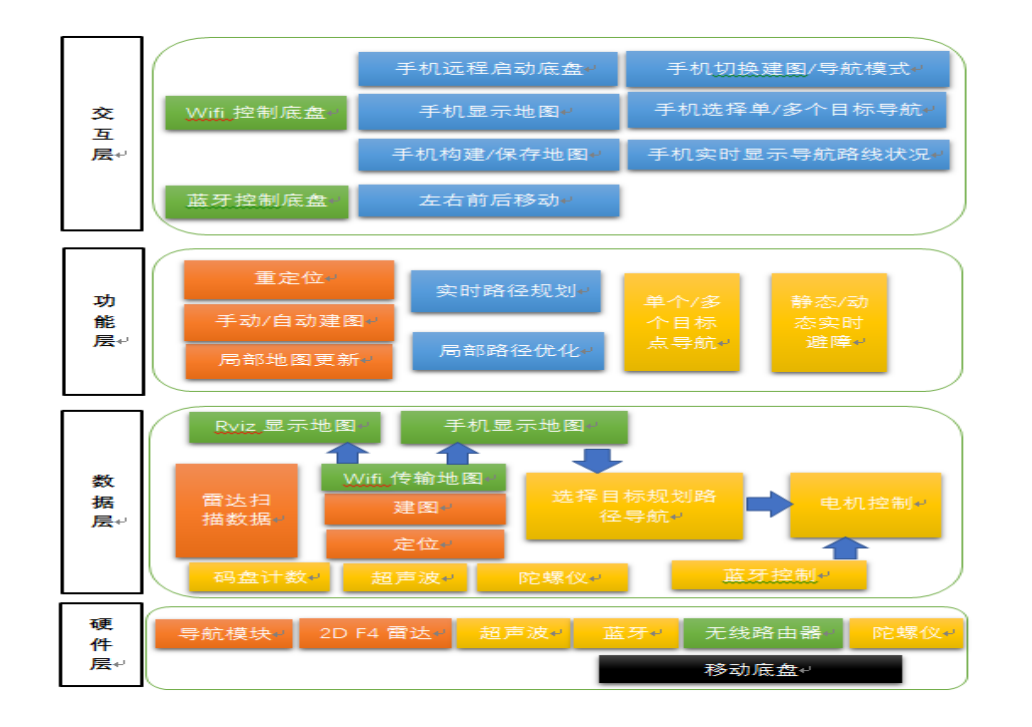

# <span id="page-3-2"></span>**1.2 B1** 导航软件功能介绍

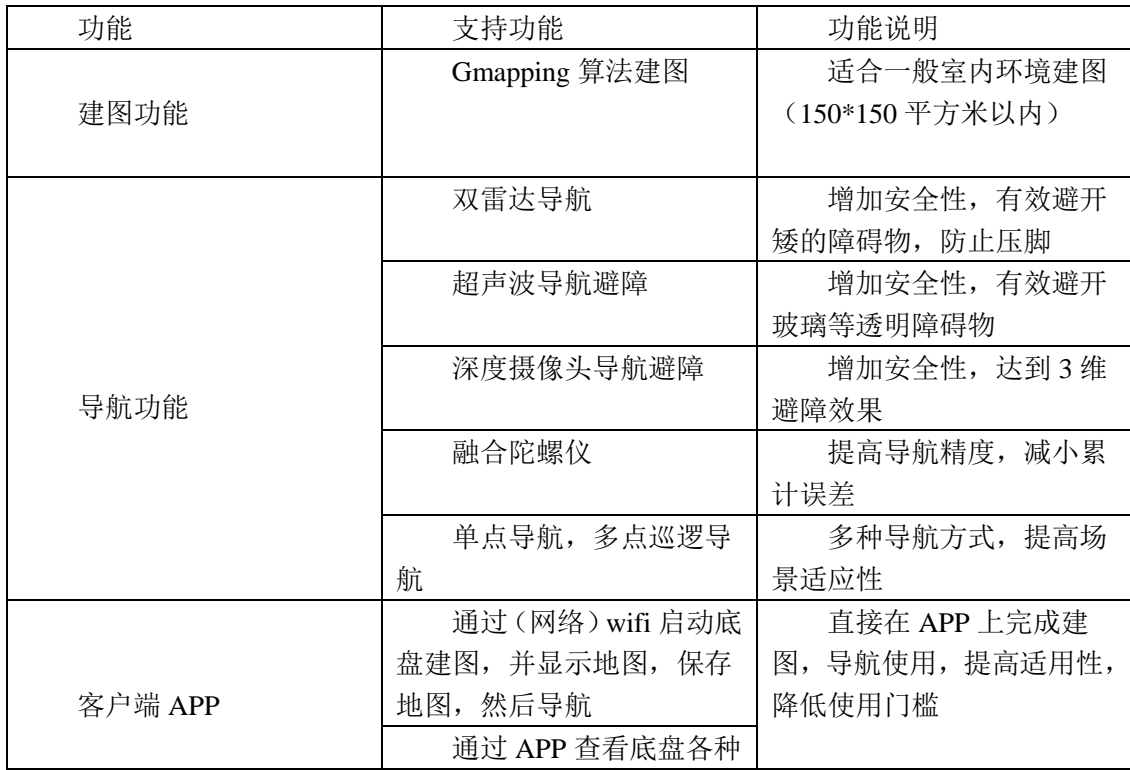

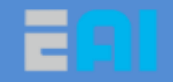

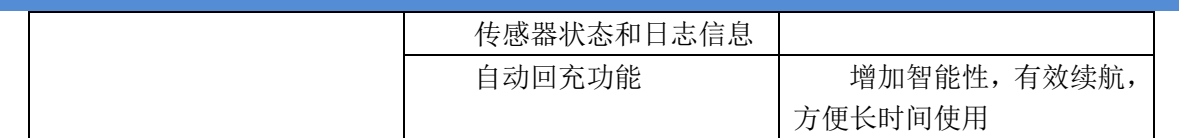

# <span id="page-4-0"></span>二、**B1** 导航系统主要参数详解

# <span id="page-4-1"></span>**2.1B1** 底盘基础参数介绍及调试方法

底盘基础参数主要是底盘的轮子直径,两轮子的间距,编码器值以及底盘移动速度控 制,具体如下:

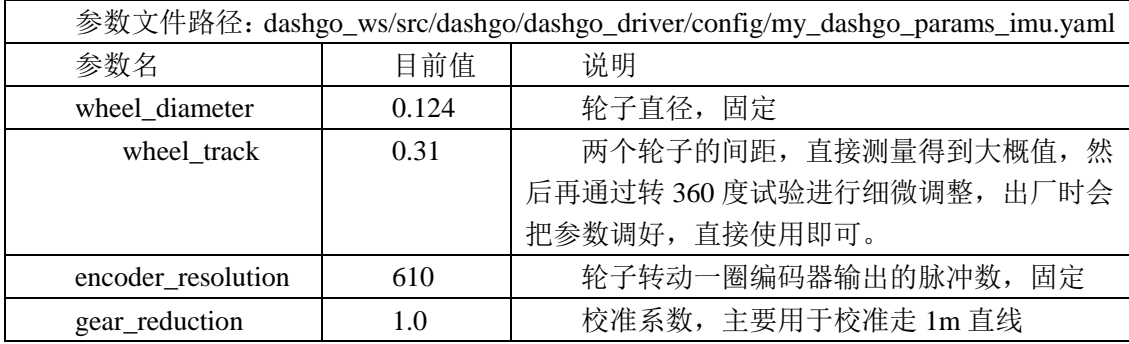

通过测试底盘走 1m 直线,360 度转。

<span id="page-4-2"></span>测试一:前进 **1** 米

远程进入导航模块,启动底盘驱动(带陀螺仪),

\$ ssh eaibot@192.168.31.200 \$ roslaunch dashgo\_driver driver\_imu.launch

然后远程进入导航模块另一个终端,启动移动脚本,

\$ ssh eaibot@192.168.31.200 \$ rosrun dashgo\_tools check\_linear\_imu.py

测试完后,ctl+c 结束两个终端的程序。

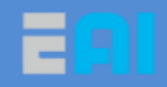

### <span id="page-5-0"></span>测试二:原地转动 **360** 度

远程进入导航模块,启动底盘驱动(带陀螺仪),

\$ ssh eaibot@192.168.31.200 \$ roslaunch dashgo\_driver driver\_imu.launch

然后远程进入导航模块另一个终端,启动转动脚本。

\$ ssh eaibot@192.168.31.200 \$ rosrun dashgo\_tools check\_angular\_imu.py

### <span id="page-5-1"></span>底盘参数调试方法

#### 情况一**:**走 **1m** 直线和 **360** 度旋转参数调试情况

优先校准走 1m 直线, 仅需修改 my\_dashgo\_params.yaml 文件中的 gear\_reduction 参数, 其他参数基本给定,超过 1m 时, 就改小, 否则就改大, 误差控制在 1%左右。

在已校准 1m 直线的前提下,校准 360 度旋转,仅需细微修改两个轮子间距 wheel\_track,转超 360 度就改小,否则就改大,误差控制在 1%左右。

如果底盘走成了斜直线,一般都是底盘摆放时,两轮子不在同一水平线引起的。Eai 底盘 在出厂时,都会测试确认底盘能正常走直线。

如果底盘走 S 型(无法走直线),先确认底盘是否电量充足,若电量不足,无法拉动电机 正常转动,就会行走异常,若充足但行走异常请找 eai 售后

#### 情况二:提高**/**限制底盘移动速度

启动 driver.launch 或 driver\_imu.launch 来驱动底盘行走时,默认都是有平缓控制速度的 功能,所以主要是修改 yocs\_velocity\_smoother.yaml 配置文件中的最大线速度 speed\_lim\_v 和最大角速度 speed\_lim\_w 来控制底盘行走的。

如果是在启动导航 navigation 时, 此时底盘行走速度不单受平缓速度 yocs\_velocity\_smoother.yaml 的限制,还会受到局部路径规划 teb\_local\_planner\_params.yaml 中的最大线速度限制,最终会取两者中最小的线速度。这点会在导航章节中详述。

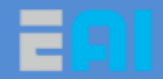

如果是只用手机蓝牙来控制底盘时,速度是不受平缓控制的,所以会有急停(点头) 和急速前冲(抬头)的现象。

### <span id="page-6-0"></span>底盘关键数据观察

以使用三—键盘控制底盘行走为例,主要观察底盘的里程计信息,线速度,角速度信 息。具体如下:

#### **odom**—不带陀螺仪的里程计信息

.在启动 driver.launch 的情况下,在导航模块的另一个终端中输入指令,

rostopic echo /odom

# **odom\_combined**,**imu**,**imu\_angle**—陀螺仪和带陀螺仪的里程 计信息

在启动 driver\_imu.launch 的情况下, 会把/odom 的信息与陀螺仪/imu 的信息融合后得 到新的里程计信息,并发出来给建图导航使用,在导航模块的另一个终端中分别输入指令。

```
rostopic echo /robot_pose_ekf/odom_combined #查看带陀螺仪里程计信息
rostopic echo /imu
rostopic echo /imu_angle #查看陀螺仪角度变化信息
```
#### **/smoother\_cmd\_vel**—经过平缓处理的底盘速度

在启动 driver.launch 或 driver\_imu.launch 驱动底盘的情况下,底盘的最原始的速度信息 是在/cmd\_vel 中, 经过平缓处理后, 发布到新的主题/smoother\_cmd\_vel, 建图导航等默认 都使用经过平缓处理后的速度,在导航模块的另一个终端中分别输入指令。

```
rostopic echo /cmd_vel #底盘原始的速度信息
 rostopic echo /smoother_cmd_vel #经过平缓处理后的速度,默认底盘驱动,建图,导航等都是用这里的线速度
和角速度,然后在 dashgo_driver.py 中把线速度和角速度转换成点击的 pwd 值发给底盘从而控制底盘行走
```
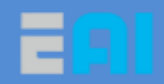

# <span id="page-7-0"></span>**2.2 B1** 底盘雷达安装及参数调试

# <span id="page-7-1"></span>**B1** 雷达安装情况

B1 是倒装 F4 雷达, 如下图所示, 雷达 0 刻度超正前方, 最大扫描角度为 360 度, 且把扫 描范围内的 6 根小柱子所在角度的数据剔除掉。雷达的具体参数,性能及单独使用请参照 《雷达使用手册》

# <span id="page-7-2"></span>雷达具体参数介绍

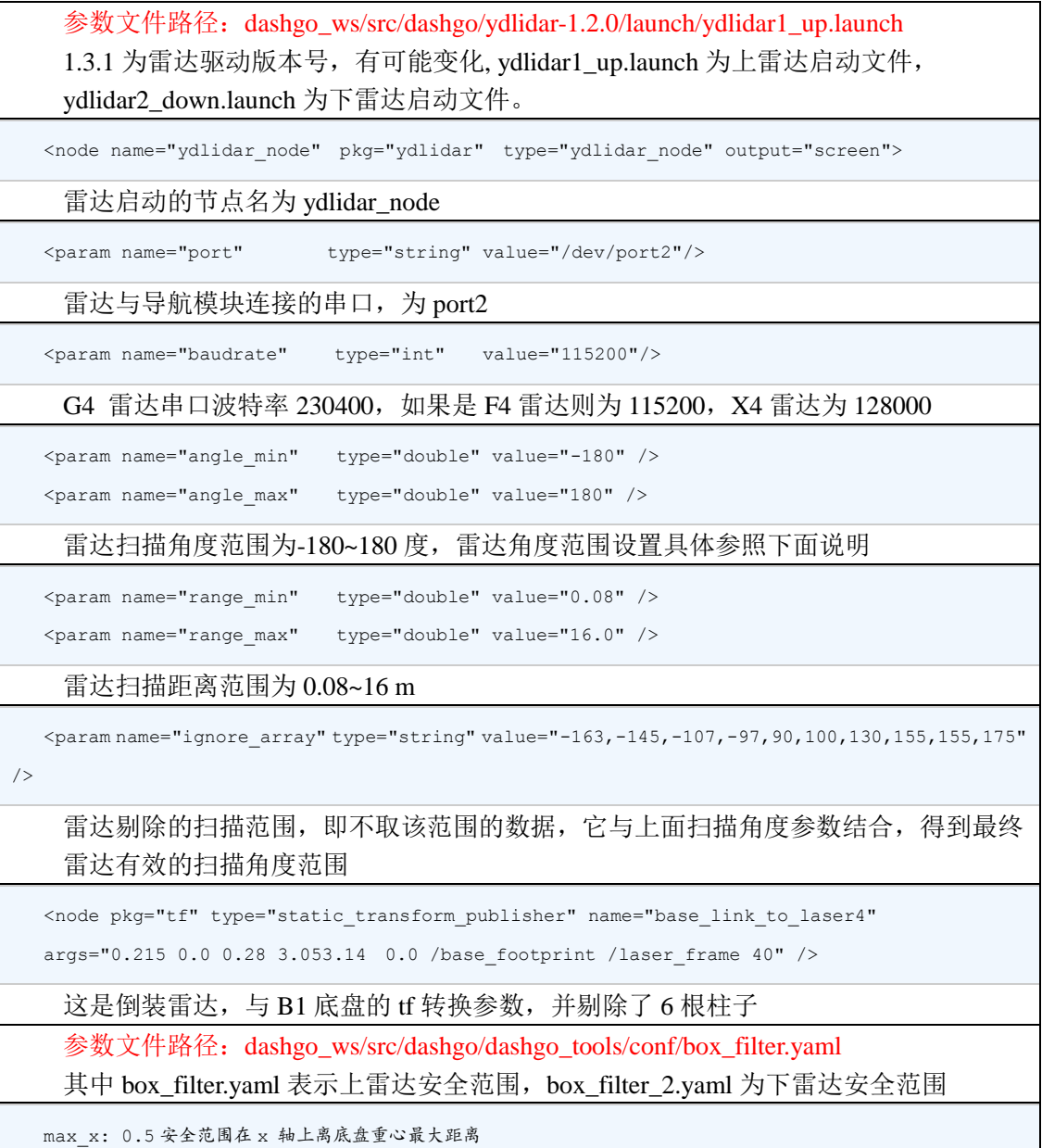

max\_y: 0.22 安全范围在 y 轴左边离底盘重心距离

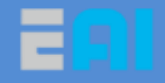

max\_z: 0.5 暂时无用 min x: 0.22 安全范围在 x 轴上离底盘重心最小距离 min\_y: -0.22 安全范围在 y 轴右边离底盘重心距离 min\_z: 0.05 暂时无用 参数具体意义见下面情况三详解

## <span id="page-8-0"></span>雷达参数调试的方法

#### 情况一:设置雷达的扫描角度

设置雷达的扫描角度并剔除在扫描范围特定角度的数据(如只取雷达前方 270 度数据或者 剔除扫描范围内的柱子等物体),雷达的数据获取符合右手定则(与雷达的转动方向没直接 关系),具体如下图所示:

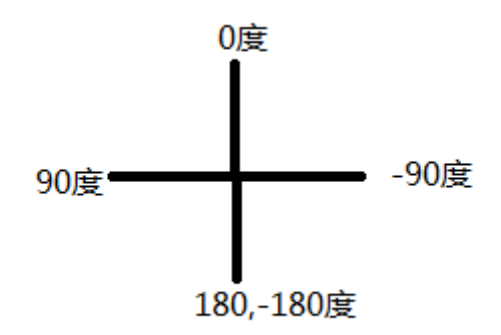

如果雷达只想扫描正前方 270 度, 则需要把 ydlidar1\_up.launch 的参数设置如下(以上 雷达为例):

```
<param name="angle_min" type="double" value="-180" />
  <param name="angle_max" type="double" value="180" />
  <param name="ignore_array" type="string" value="-163,-145,-107,-97,90,100,130,155,155,175" 
/>
```
注意: 雷达的扫描角度不能小于180度, 否则会影响建图, 导航避障等功能。

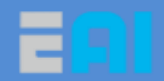

### 情况二:雷达坐标系与底盘坐标系的 **tf** 转换关系设置

该参数主要是在整套移动系统在建图导航前,进行雷达校准用到,单独雷达不需要用到此 参数。

以上雷达为例,雷达正装,则 ydlidar1\_up.launch 参数设置如下:(一般出厂时雷达参 数都会设置好,可直接使用,但若移动,拆装后需要自己细微调整)

- <node pkg="tf" type="static\_transform\_publisher" name="base\_link\_to\_laser4"
- args="0.215 0.0 0.28 3.05 3.14 0.0 /base footprint /laser frame  $40"$  />
- args 第一个参数 0.2245 表示雷达中心距离底盘重心的 x 轴距离
- args 第二个参数 0.0 表示雷达中心距离底盘重心的 y 轴距离
- args 第二个参数 0.28 表示雷达中心距离底盘重心的 z 轴距离, 该参数为虚拟的, 不能改,因为会影响到导航的 costmap,(因为 G4 雷达为 2 维雷达, z 轴参数对雷 达数据没影响,所以可以使用虚拟)
- args 第四个参数表示将雷达绕 z 轴左右偏转程度, 为 yaw 偏航角
- args 第五个参数表示将雷达绕 y 轴前后翻滚程度, 为 pitch 俯仰角
- args 第六个参数表示将雷达绕 x 轴左右侧滚, 为 roll 侧滚角, 该参数一般为 0.0, 目前只能设为 0.0,-3.14 和 3.14

#### 情况三:雷达滤波安全范围设置(仅在导航时使用)

如下图所示,雷达滤波安全范围是指,在雷达前方,画一个安全区域,一旦雷达突然 发现前方有障碍物出现在安全区域内(例如底盘导航时,突然伸脚到底盘前面很近的地方), 此时底盘优先停下然后再重新规划路径绕开,它认为离突然出现的障碍物太近,再往前就 会撞到障碍物,这样可以有效防止底盘减速刹车不及时撞到障碍物的问题。

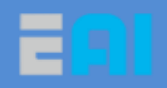

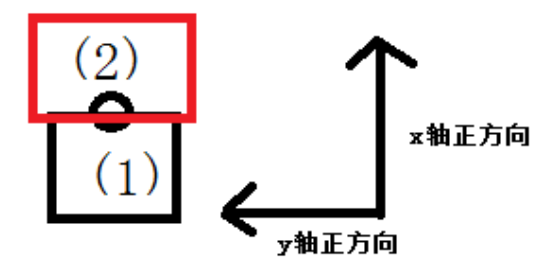

如图所示,红色部分为安全范围,它为矩形,根据 box\_filter.yaml 参数,以底盘重心为 原点,正常安全范围(红色部分) x 轴长度在 15cm 左右, y 轴宽度比底盘宽 2cm (左右两 侧各宽 1cm),注意:该安全范围不能过大,否则会影响导航效果(例如通过狭窄的地方)。

### <span id="page-10-0"></span>雷达关键数据观察

主要是观察/scan 雷达节点是否有数据。

rostopic echo /scan

# <span id="page-10-1"></span>**2.3 B1** 超声波的安装及参数介绍

目前 B1 系统最多只支持 6 个超声波, 安装在 stm32 控制板上(电机控制板), stm32 会 实时把超声波数据传给导航模块,然后和导航避障算法进行融合避障。

# <span id="page-10-2"></span>超声波的位置安装(目前默认位置)

B1 超声波默认的安装情况如下:

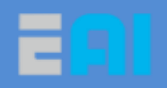

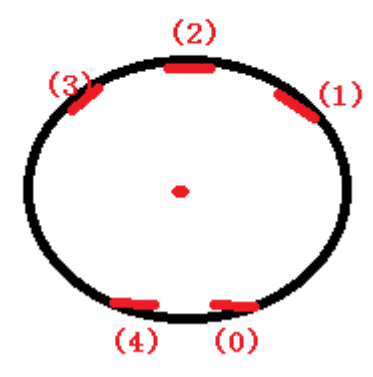

 号在正后方右侧,离中心坐标和偏角为(-0.23,-0.05),偏角为-3.14 弧度 号在前方右侧,离中心坐标和偏角为(0.23,-0.23),偏角为-0.785 弧度 号在正前方,离中心坐标和偏角为(0.23,0.0),偏角为 0 弧度 号在前方左侧,离中心坐标和偏角为(0.23,0.23),偏角为 0.785 弧度 号正后方左侧,离中心坐标和偏角为(-0.23,0.05),偏角为 3.14 弧度

# <span id="page-11-0"></span>超声波参数介绍

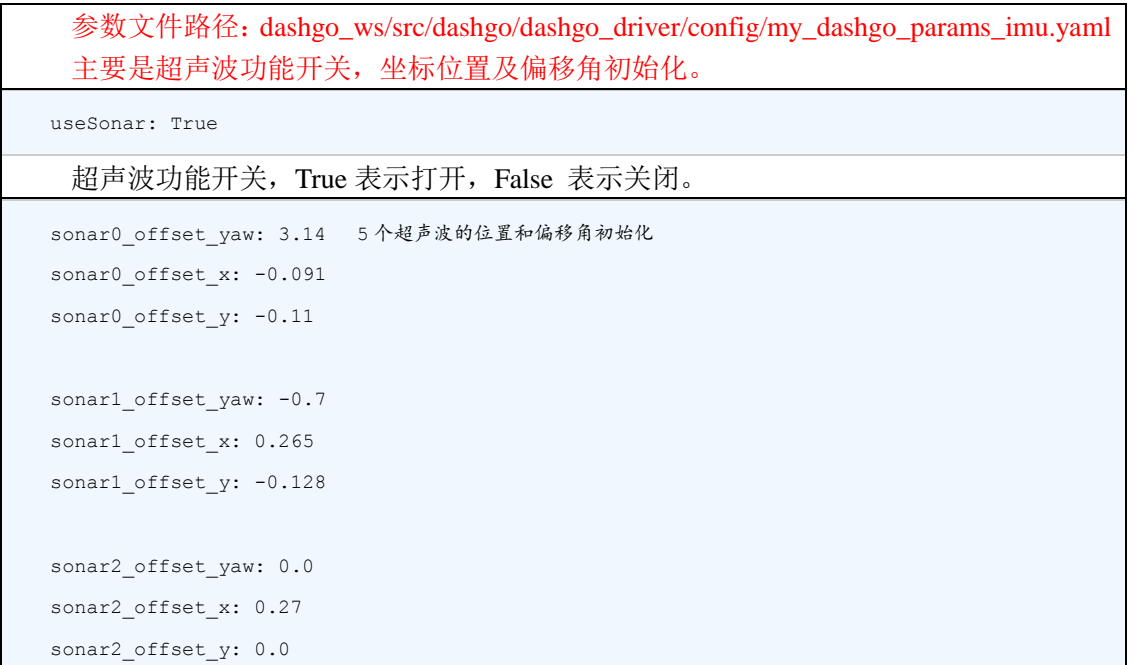

http://www.eaibot.com

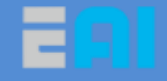

sonar3 offset vaw: 0.7 sonar3 offset x: 0.265 sonar3 offset y: 0.128 sonar4\_offset\_yaw: 3.14 sonar4 offset x: -0.091

sonar4\_offset\_y: 0.11

参数文件路径:dashgo\_ws/src/dashgo/dashgo\_driver/launch/driver\_imu.launch

<node pkg="tf" type="static\_transform\_publisher" name="base\_link\_to\_sonar0" args="-0.091 -0.11 0.15 3.1416 0.0 0.0 /base\_footprint /sonar0 40" /> <node pkg="tf" type="static\_transform\_publisher" name="base\_link\_to\_sonar1" args="0.265 -0.128 0.15 -0.70 0.0 0.0 /base\_footprint /sonar1 40" /> <node pkg="tf" type="static transform publisher" name="base link to sonar2" args="0.27 0.0 0.15 0.0 0.0 0.0 /base\_footprint /sonar2 40" /> <node pkg="tf" type="static\_transform\_publisher" name="base\_link\_to\_sonar3" args="0.265 0.128 0.15 0.70 0.0 0.0 /base\_footprint /sonar3 40" /> <node pkg="tf" type="static\_transform\_publisher" name="base\_link\_to\_sonar4" args="-0.091 0.11 0.15 3.1416 0.0 0.0 /base\_footprint /sonar4 40" />

这分别是超声波与底盘的坐标 tf 转换关系,同时会把相应位置显示到 rviz 上,如果 rviz 上看到超声波位置不对,请查看此参数是否正确。

### <span id="page-12-0"></span>超声波参数调试方法

步骤一:要使用超声波避障功能,必须先打开超声波功能开关。

useSonar: True

超声波功能开关,True 表示打开,False 表示关闭。

步骤 2:运行导航 launch,观察超声波数据变化, 验证每一个超声波工作正常具体如下:

在导航模块中运行导航 launch (以不带陀螺仪单点导航为例):

roslaunch dashgo\_nav navigation\_imu.launch

在导航模块另一个终端中,分别监听每一个超声波主题,如下与 0 号超声波为例;

rostopic echo /sonar0

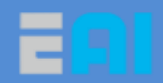

然后再 0 号超声波前面放一个障碍物并来回移动,观察 0 号超声波数据变化是否正常, 以此验证其他四个超声波是否都正常。

步骤 3: 在 rviz 中添加超声波的显示, 并观察超声波看到障碍物时, 是否会停止。

保持运行导航 navigation.launch 程序,在电脑终端中运行 rviz 显示地图,add->by Topic 然 后选择 sonar0 的 Range,点击 ok 就会把超声波的锥形范围显示在 rviz 中, 最后 ctrl+s 保存 rviz 配置,类似地把其他超声波加入到 rviz 中,然后再把障碍物放到超声波前面(障碍物 最好是玻璃等透明物体,只有雷达才可以看到),观察导航时是否避开它。

### <span id="page-13-0"></span>超声波关键数据观察

主要是观察/sonar0~4 超声波节点是否有数据。

```
rostopic echo /sonar0 观察 0 号超声波数据,默认情况只取 0.8m 以内的有效数据
rostopic echo /sonar1 
rostopic echo /sonar2 
rostopic echo /sonar3 
rostopic echo /sonar4
```
# <span id="page-13-1"></span>**2.4** 建图与导航参数介绍及调试

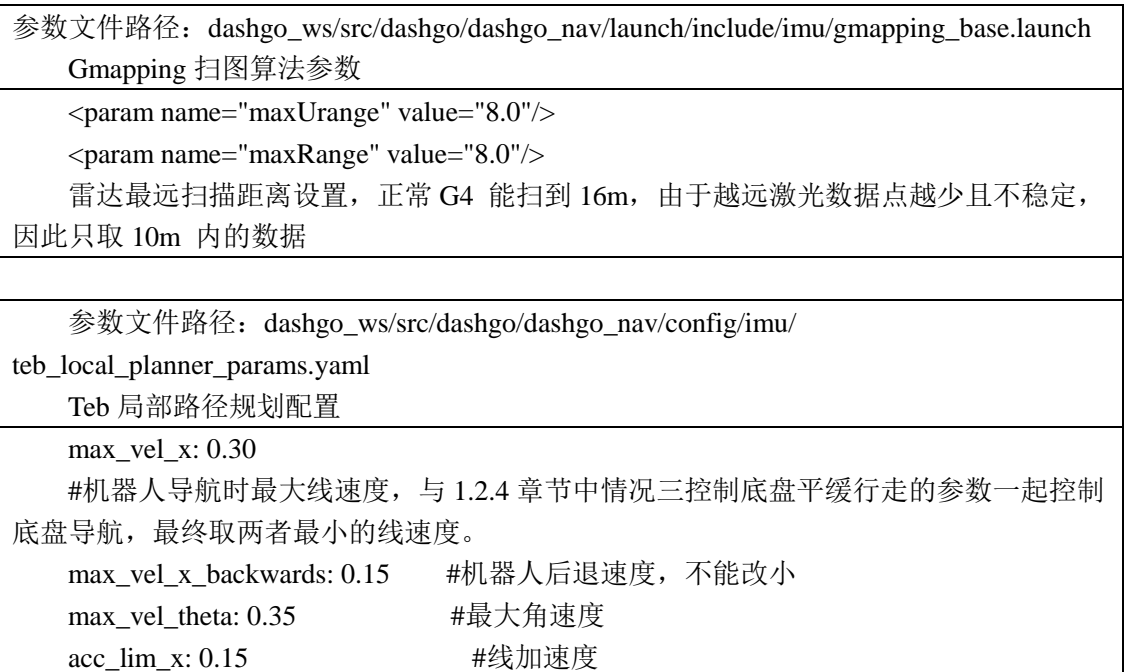

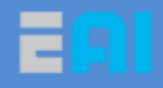

acc\_lim\_theta: 0.25 #角加速度,不能过大,否则行走可能左右摆动 min\_turning\_radius: 0.0 footprint\_model: # types: "point", "circular", "two\_circles", "line", "polygon" vertices: [[-0.085, -0.20], [-0.085, 0.2],[0.315, 0.2], [0.315, -0.2]] #底盘模型 # GoalTolerance xy\_goal\_tolerance: 0.2 #导航里目标点最大距离误差为 20cm yaw\_goal\_tolerance: 0.5 #最大角度误差为 0.5 \*6=30 度 free\_goal\_vel: False # Obstacles min\_obstacle\_dist: 0.22 #距离障碍物的最小距离 weight\_kinematics\_forward\_drive: 100 #机器人前进的权重,增大时,机器人后退几率, 后退距离都会减小,但不能过大,具体要根据实际情况调试。 参数文件路径:dashgo\_ws/src/dashgo/dashgo\_nav/config/imu/ move\_base\_params.yaml Move\_base 算法参数 planner\_frequency: 1.0 #路径规划频率 oscillation\_timeout: 5.0 #超时时间为 5.0\*2=10s oscillation\_distance: 0.2 #如果在 10s (超时时间) 内, 机器人没有行走超过 0.2m, 则认 为机器人在来回挪动(震荡),此时取消该次导航 参数文件路径:dashgo\_ws/src/dashgo/dashgo\_nav/config/imu/ costmap\_common\_params.yaml 代价地图 costmap 基础参数 footprint: [[-0.085, -0.20], [-0.085, 0.2],[0.315, 0.2], [0.315, -0.2]] #底盘的模型 obstacle\_layer: #动态层 costmap enabled: true max\_obstacle\_height: 1.2 #costmap 的最大高度 min\_obstacle\_height: 0.0 obstacle\_range: 2.0 #2m 内有障碍物就加入 costmap 中 raytrace\_range: 5.0 inflation radius: 0.30 #障碍物膨胀系数 combination\_method: 1 #非常重要,这里表明 costmap 是由传感器雷达 laser\_scan\_sensor,超声波 #sonar\_scan\_sensor 数据组成, 数据来源具体下面会介绍 observation\_sources: laser\_scan\_sensorsonar\_scan\_sensor track\_unknown\_space: true #是否往未知区域规划路径 origin z: 0.0 #costmap 高度从 0m 开始 z\_resolution: 0.1 #costmap 立体分成,每一层为 0.1m

http://www.eaibot.com

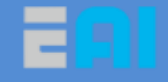

```
z_voxels: 10 #costmap 立体一共分 10 层数据
  unknown threshold: 15
  mark_threshold: 0
  publish voxel map: true
  footprint clearing enabled: true #是否清楚底盘脚下的 costmap
  laser_scan_sensor: #表明是从/scan 主题中获取雷达数据构成 costmap
  data_type: LaserScan #雷达数据类型
      topic: /scan #雷达数据主题
     marking: true
      clearing: true
  expected_update_rate: 0
  min_obstacle_height: 0.20 #雷达数据在 costmap 中的高度范围
  max_obstacle_height: 0.30
   laser scan sensor 2: #第二个雷达(底下),预留双雷达功能使用
  data_type: LaserScan
     topic: /scan_2
     marking: true
      clearing: true
  expected_update_rate: 0
  min_obstacle_height: 0.01
  max_obstacle_height: 0.1
  sonar scan sensor: #超声波点云数据
  data_type: PointCloud2
     topic: /sonar_cloudpoint
     marking: true
      clearing: true
  min_obstacle_height: 0.11 #超声波点云数据在 costmap 中高度范围
  max_obstacle_height: 0.2
  observation_persistence: 0.0
  inflation_layer: #静态层 costmap
   enabled: true
  cost scaling factor: 10.0 # exponential rate at which the obstacle cost drops off (default:
10)
  inflation_radius: 0.30 # 障碍物膨胀系数
  static_layer:
   enabled: true
  map topic: "/map"
  sonar_layer: #超声波数据
   enabled: true
```
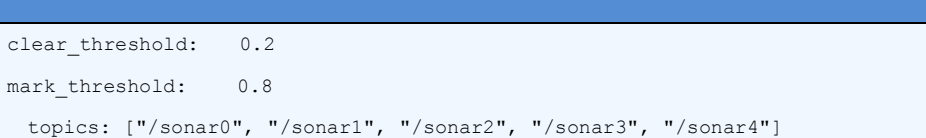

```
clear_on_max_reading: true
```
# 建图与导航使用

步骤 1: 在导航模块中, 启动建图 launch

```
$ ssh eaibot@192.168.31.200 #远程进导航模块
$ roslaunch dashgo_nav gmapping_imu.launch
```
步骤 2: 在电脑 ubuntu 系统中, 启动 rviz 工具(注意该命令是在电脑上运行,而不是

导航模块中,之后启动 rviz 的操作都是在电脑上,导航模块中没有安装 rviz 工具)

```
$ export ROS_MASTER_URI=http://192.168.31.200:11311
```
\$ roslaunch dashgo\_rviz view\_navigation.launch

步骤 3: 手机 app wifi 控制底盘行走(注意此时不能用蓝牙控制,会导致控制冲突)

步骤 4: 建完地图后, 保持建图程序运行, 进行如下操作保存好地图

\$ ssh eaibot@192.168.31.200 #远程进入导航模块 \$ roscd dashgo\_nav/maps #进入地图目录 \$ rosrun map\_server map\_saver -f eai\_map\_imu #保存地图,名为 eai\_map\_imu,然后会在 maps 目录下生成 eai\_map\_imu.yaml 和 eai\_map\_imu.pgn 文件(即保存的地图为 pgn 格式), 之后带陀螺仪导航时, 默认会导入名 为 eai\_map\_imu 的地图,

### 地图保存好后,**ctl+c** 关闭建图程序

步骤 5: 在导航模块中, 启动单点导航的 launch

\$ ssh [eaibot@192.168.31.200](mailto:eaibot@192.168.31.200)

```
$ roslaunch dashgo nav navigation imu.launch
```
步骤  $6:$  在电脑 ubuntu 系统中, 启动 rviz 工具

```
$ export ROS_MASTER_URI=http://192.168.31.200:11311
```
\$ roslaunch dashgo rviz view navigation.launch

步骤 7: 设置机器人起点位置, 然后设置单个目标位置, 开始导航

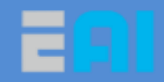

### <span id="page-17-0"></span>建图与导航参数调节的情况

# 情况一:修改障碍物膨胀系数,防止规划的路径贴近障碍物(沿 边规划)

主要修改 costmap\_common\_params.yaml 文件中的 inflation\_radius 参数, 该文件中有两 个这样的参数,必须同时该

```
inflation_radius: 0.30 #障碍物膨胀系数
obstacle cost drops off (default: 10)
inflation_radius: 0.30 # 障碍物膨胀系数
```
### 情况二:限制机器人导航行走的速度

主要修改局部路径规划 teb\_local\_planner\_params.yaml 的参数, 它与 1.2.4 章节情况三 —平缓速度限制一起控制底盘,要想限制机器人行走速度,需要同时修改两个配置文件, 最终会取两者中最小的线速度和角速度

```
# Robot
 max_vel_x: 0.3 #机器人导航时最大线速度,与 1.2.4 章节中情况三控制底盘平缓行走的参数一起控制底盘导航, 最
终取两者最小的线速度。
 max_vel_x_backwards: 0.15 #机器人后退速度
 max_vel_theta: 0.5 #最大角速度
 acc_lim_x: 0.15 #线加速度
 acc_lim_theta: 0.25 #角加速度,不能过大,否则行走可能左右摆动
 min_turning_radius: 0.0
```
# 情况三:限制机器人只能前进,不能后退

主要修改局部路径规划 teb\_local\_planner\_params.yaml 中的机器人前进的权重参数, 减 小机器人后退几率和后退距离

```
weight_kinematics_forward_drive: 100
```
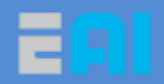

#机器人前进的权重,增大时,机器人后退几率,后退距离都会减小,但不能过大,否则导航起步时可能会停止不动,具 体要根据实际情况调试。修改该参数还没能使底盘完全不会后退的情况(尤其是在转 180 度时有可能会稍微后退调整),后续 会继续优化

# <span id="page-18-0"></span>**2.5** 建图与导航主要数据观察

在启动导航 launch 情况下(例如 roslaunch dashgo\_nav navigation\_imu.launch),然后 rostopic list 列出所有的主题, 如下分析常用关键的主题信息作用:

```
eaibot@PathGoE1:~$ rostopic list
 /Lencoder #左轮编码器值变化
 /Lvel #左轮速度
 /Rencoder #右轮编码器值
 /Rvel #右轮速度
 /amcl_pose #amcl 算法定位得到底盘所处的地图位置
 / cmd_vel #下发给机器人的线速度和角速度
 /emergencybt_status #急停开关状态主题,1——按下,0——未按下
 /imu #陀螺仪信息
 /imu_angle #陀螺仪的角度变化
 /initialpose #导航时, 默认的起点位置和方向
 /is_passed #显示在雷达滤波安全范围内是否有障碍物, >1 表示有障碍物, 底盘线速度设为 0, 否则不影
响导航
 /is_passed_2 #显示在第二个(下雷达)滤波安全范围内是否有障碍物,只用在双雷达导航
 /joint states #导航时,添加目标点是否成功状态反馈
 #全局规划的路径,需要在 rviz 上才能直观地看到
 /move_base/TebLocalPlannerROS/global_plan
 #局部规划的路径,需要在 rviz 上才能直观地看到
 /move_base/cancel #取消当前导航
 /move_base/current_goal #当前导航要去的目标点坐标
 /move_base/goal #当前导航要去的目标点坐标
 /move_base/result #导航结果反馈
 /move_base/status #导航实时状态反馈
 /move_base_simple/goal #获取在 rviz 上点击设置的目标点坐标及方向
 /odom #里程计信息
 /robot_cmd_vel
 /robot_pose #机器人导航过程中的实时坐标及位姿信息
 /robot pose ekf/odom combined #融合陀螺仪后,新的里程计信息
 /scan #雷达数据
 /scan 2 #第二个雷达(下雷达)数据
 /smoother_cmd_vel #outher_defaulting #经过平缓处理后,发给底盘的速度信息
 /sonar0 #0~4 号超声波的数据
 /sonar1
 /sonar2
```
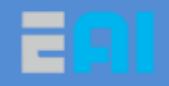

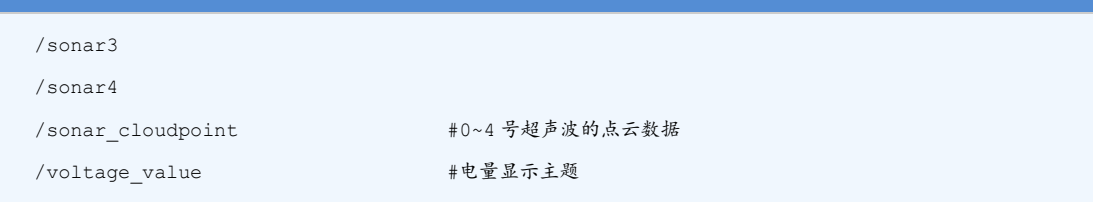

# <span id="page-19-0"></span>**2.6** 底盘自动回充功能

# <span id="page-19-1"></span>环境要求:

为确保自动回充功能正常使用,请您按要求设置充电环境:

1)回充站必须与底盘在同一个平面内。

2)回充站周围无类似镜面的反光物体。

3)回充站需放置在左右分别有 0.5 米无障碍物空间的墙面。前方需有 2 米的无障碍物 空间供底盘进行回充使用。其具体的要求如下图所示。

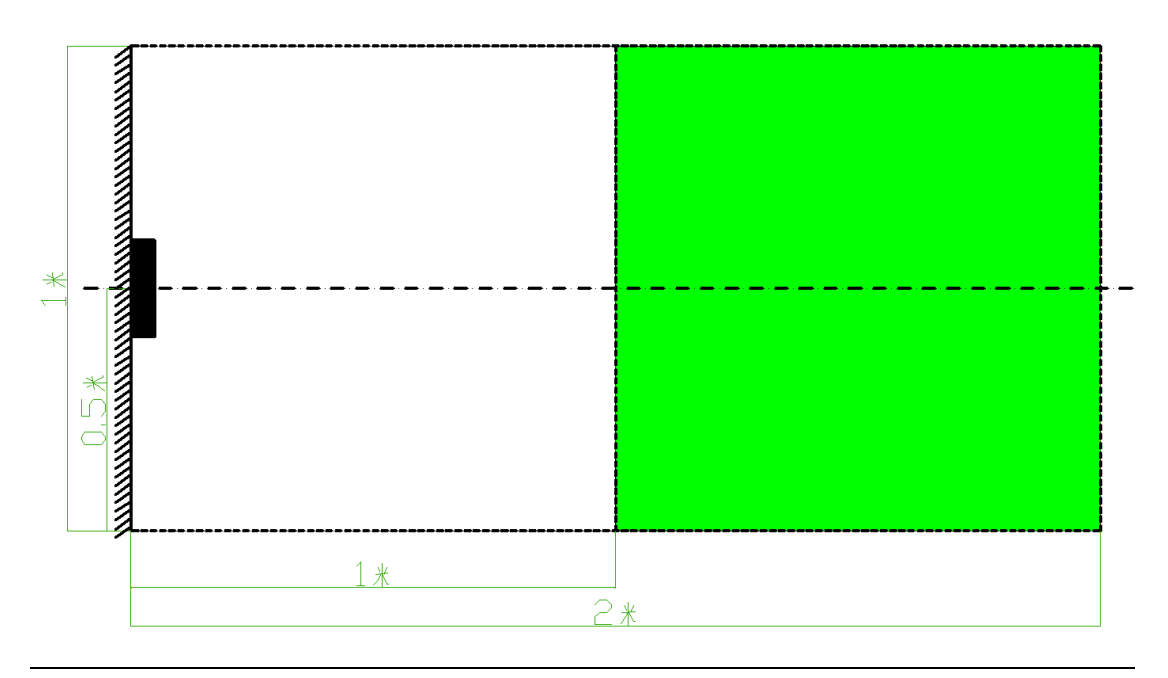

注:绿色区域为最佳回充区域。

# <span id="page-19-2"></span>方法一:导航过程中,导航模块给底盘下发指令让底盘开始 回充

例如,导航模块启动导航 launch,

\$ ssh [eaibot@192.168.31.200](mailto:eaibot@192.168.31.200)

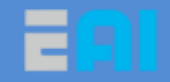

\$ roslaunch dashgo\_nav navigation\_imu.launch

打开另一个终端, 在 ubuntu pc 中运行 rviz 观察地图

\$ export ROS\_MASTER\_URI=http://192.168.31.200:11311 \$ roslaunch dashgo\_rviz view\_navigation.launch

在 rviz 上设置好起点和适当的目标点(让底盘导航进入回充范围),等机器人导航到回 充范围后,此时在导航模块的另外一个终端中,下发启动回充指令

\$rostopic pub -1 /recharge\_handle std\_msgs/Int16 1

此时会暂停导航, 原地旋转进行红外对接, 然后开始自动回充

若想停止,输入停止回充指令

\$ rostopic pub -1 /recharge\_handle std\_msgs/Int16 0

此时会退出回充状态,进入到导航状态,再设一目标点后,就会继续导航

# <span id="page-20-0"></span>方法二:用手机建图导航时,直接在手机上启动回充

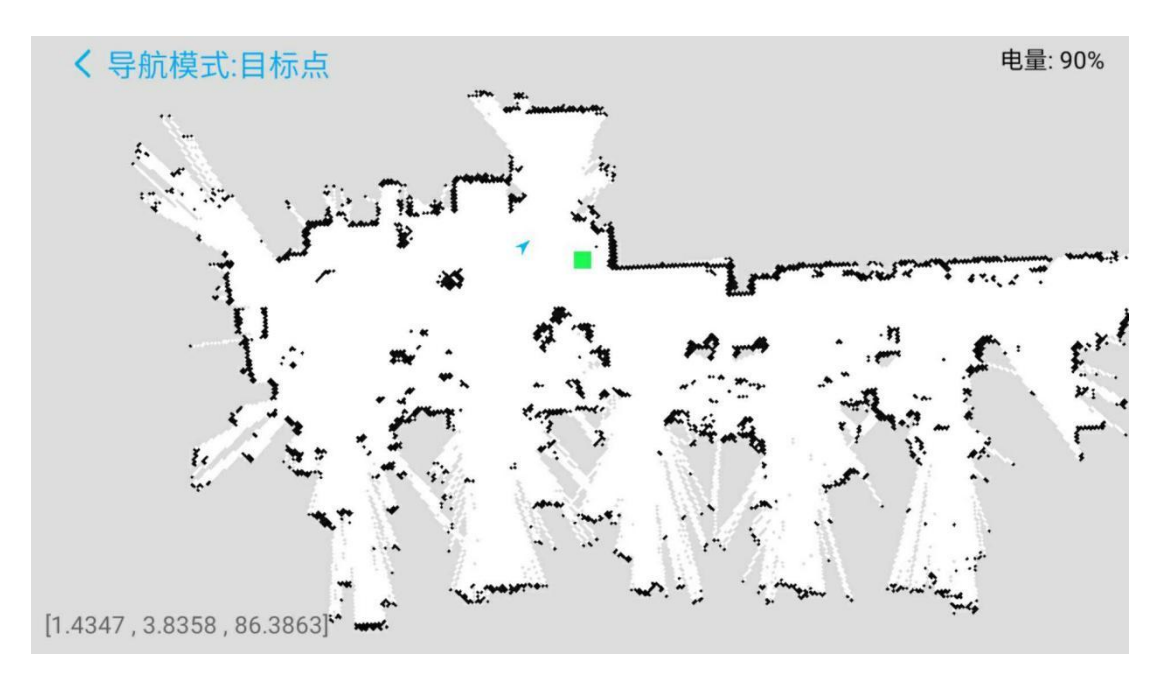

用最新的手机 app EAIGO5x 建好地图后, 切换到导航, 如下图所示

正常情况,切换到导航时,会自动设置好起点(如果发现起点位置不对,就需要手动 设置起点,具体操作看 app 使用手册), 此时, 先设定好充电位置(其他任何时候都可以设

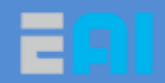

置);

点击 5 按钮,底盘会先导航到充电点,然后红外自动寻找充电桩,找到后开始充电对接;

点击 5 按钮,取消回充,继续导航;

点击<sup>C</sup>转钮,删除已经设置的充电点位置。

注意: 1.如果底盘上在绿色最佳的区域内启动回充,成功率达 95%以上, 如果不在绿 色区域内,失败概率会增大(尤其是比较近充电桩时,失败率非常高,主要是没有足够距 离来调整姿态)。

2.正常回充成功会先滴一声表示回充到位,然后再滴两声表示正式开始充电,此时回 充站绿灯闪烁。如果有其他情况,就表示不成功,需要放到合适位置,先发指令停止回充, 若要继续回充,再要发启动回充指令。(例如电池比较满时,先滴一声表示回充到位,然后 再滴两声表示正式开始充电,再滴一声表示电池满了,如果是滴 6 声,表示充电错误)

# <span id="page-21-0"></span>**2.7 Sick** 雷达建图与导航

Sick 雷达参数介绍

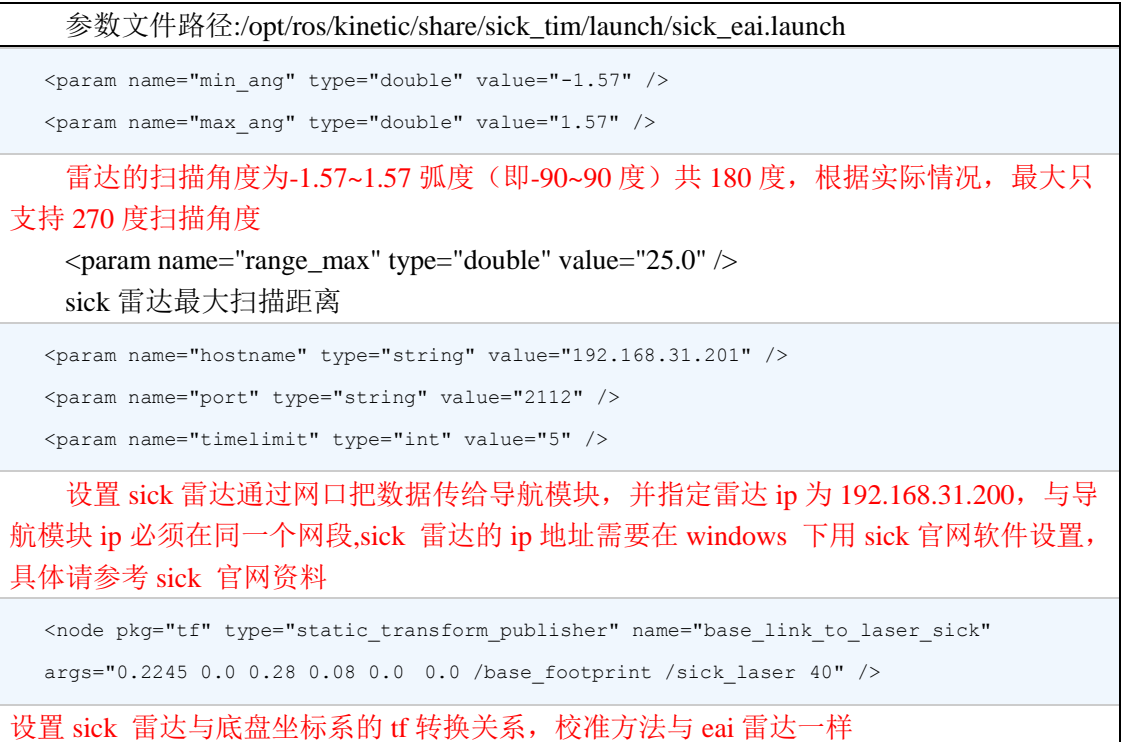

http://www.eaibot.com

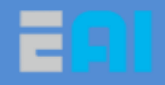

参数文件路径:

dashgo\_ws/src/dashgo/dashgo\_nav/launch/include/sick/imu/gmapping\_base.launch Sick 雷达的建图与导航参数

```
<param name="maxUrange" value="20.0"/>
```
<param name="maxRange" value="22.0"/>

<span id="page-22-0"></span>Sick 雷达 gmapping 建图的扫描距离,不能都设置成 25.0

# **Sick** 雷达建图导航使用

注意:1.sick 雷达使用前,必须进行 tf 坐标系校准(方法与 F4 雷达校准一样)

2.默认 sick 雷达使用带陀螺仪建图与导航,根据情况可修改是否带陀螺仪

进入导航模块中,运行 sick 雷达建图 launch,该 launch 默认启动带陀螺仪建图

```
$ ssh eaibot@192.168.31.200
$roslaunch dashgo_nav sick_gmapping_imu.launch
```
打开另一个终端, 在 ubuntu pc 中运行 rviz 观察地图

\$ export ROS\_MASTER\_URI=http://192.168.31.200:11311 \$ roslaunch dashgo\_rviz view\_navigation.launch

手机控制底盘行走,建好地图后,保持以上程序正常运行,打开另外一个终端,远程 进导航模块,把地图保存在导航模块的 dashgo\_nav/maps 目录中,

```
$ ssh eaibot@192.168.31.200
```

```
$ roscd dashgo_nav/maps/
```

```
$ rosrun map_server map_saver -f eai_map_imu
```
地图保存好后,ctrl+c 退出建图程序,在导航模块中启动 sick 导航 launch

\$roslaunch dashgo\_nav sick\_navigation\_imu.launch

打开另一个终端,在 ubuntu pc 中运行 rviz 观察地图

\$ export ROS\_MASTER\_URI=http://192.168.31.200:11311 \$ roslaunch dashgo\_rviz view\_navigation.launch

设置好起点位置,然后设置目标点开始导航.

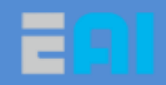

# <span id="page-23-0"></span>**2.8** 深度摄像头导航避障

### <span id="page-23-1"></span>深度摄像头参数及校准

目前 B1 支持奥比中光深度摄像头导航避障,具体参数调试如下:

```
参数文件路径: ~/package_ws/src/astra_ros/ros_astra_launch-master/launch
```

```
<node pkg="tf" type="static_transform_publisher" name="base_link_to_camera"
```

```
args="0.15 0.0 0.75 0.08 0.26 0.0 /base_footprint /camera_link 40" />
```
摄像头与底盘的 tf 转换关系

在导航模块中,启动单独摄像头的 launch:

roslaunch astra\_launch astra.launch

然后在 rviz 中显示彩色点云,添加类型为 PointClound2 的 topic,参数 topic 设置为 /camera/depth\_registered/points, color transformer 设置为 rgb8, 根据 rviz 中现实的图像可判 断上述 tf 是否修改准确。

### <span id="page-23-2"></span>深度摄像头导航避障

在导航模块中,启动带有摄像头导航的 launch:

roslaunch dashgo\_nav navigation\_camera\_imu.launch

在电脑 ubuntu 中运行 rviz,并添加 PointCloub2 选择为/camera/depth\_registered/points

\$ export ROS\_MASTER\_URI=http://192.168.31.200:11311 \$ roslaunch dashgo\_rviz view\_navigation.launch

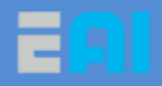

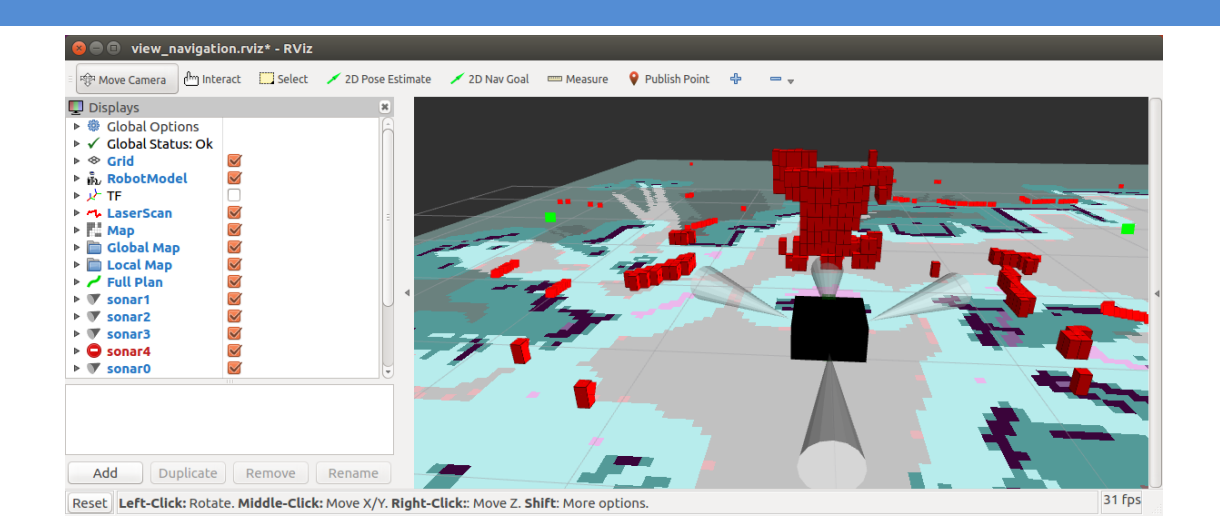

如图所示,摄像头会把看到的障碍物设置成多层的 costmap,并让机器人导航时,避开 这些障碍物。

# <span id="page-24-0"></span>修订历史

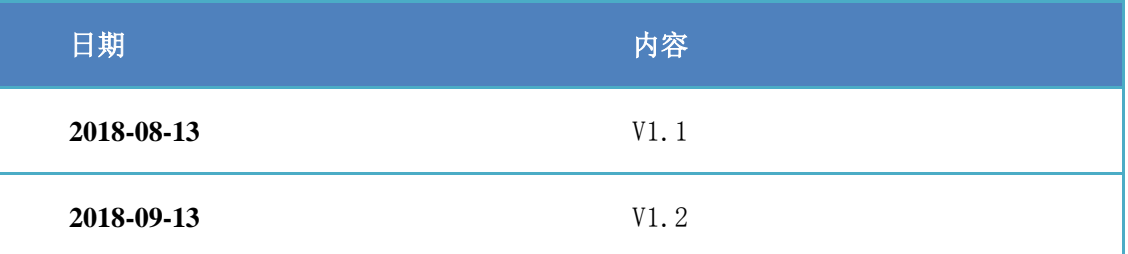